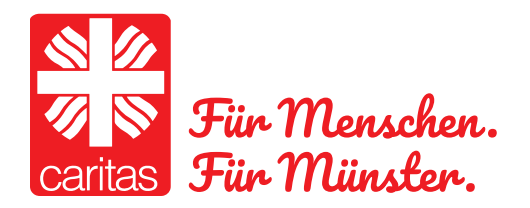

# WIRE Installationstipps

- 1. Schritt: Gehen Sie auf den Appstore bzw. auf GooglePlay
- 2. Schritt: geben Sie Wire in die Suchmaske ein

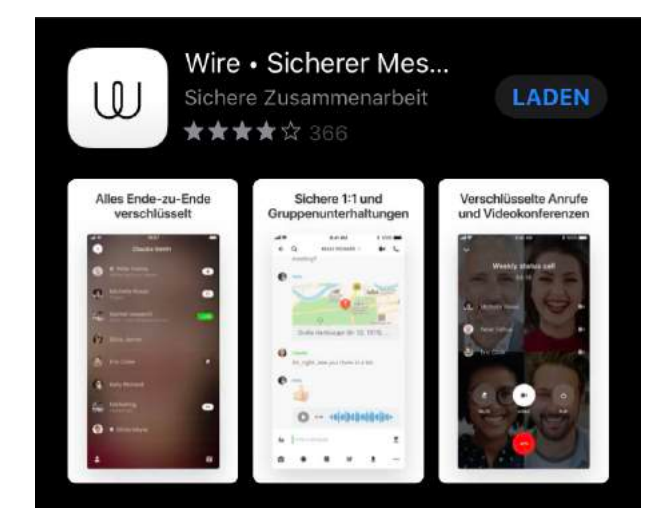

3. Schritt: Installieren Sie die App (Laden klicken) 4. Schritt: Öffnen Sie Wire

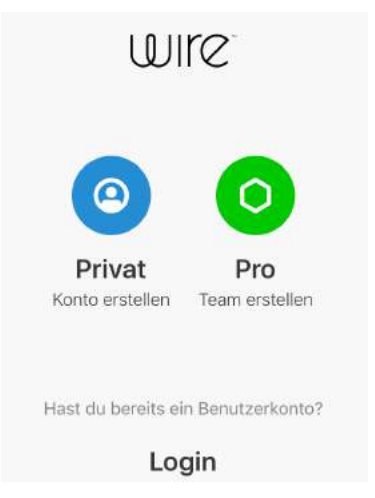

# 5. Schritt: Bitte Privat anklicken – der Private Account ist KOSTENFREI!

#### 5. Schritt: Bitte registrieren Name, Mail/Handynr und Passwort

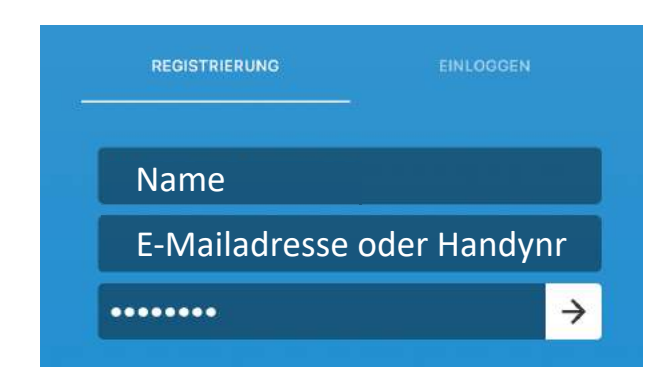

#### 6. Schritt: Einwilligung der AGB´s

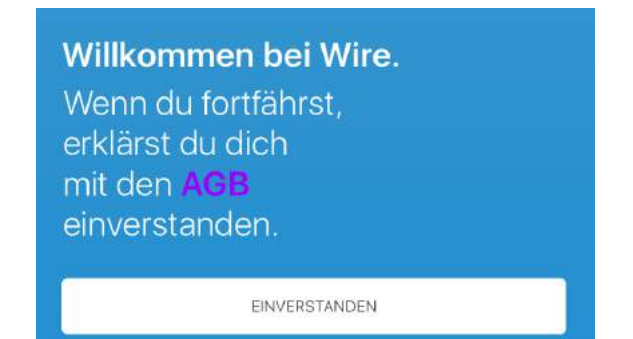

### 7. Schritt: Bitte Mitteilungen erlauben.

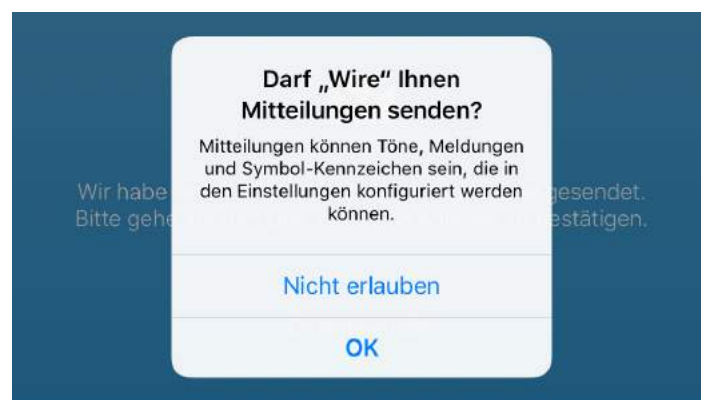

Wenn Sie Mitteilungen erlauben, bekommen Sie eine Info (Push-Nachricht) über eine neue Nachricht oder einen neuen Videoanruf.

# 8. Schritt: Bitte Adresse bestätigen (bei Handynummer via SMS)

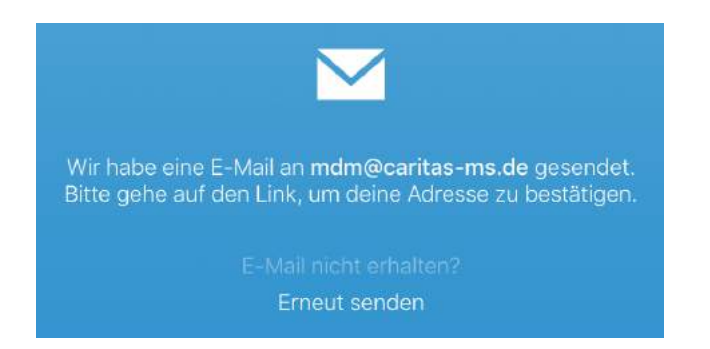

#### 9. Schritt: Bild einfügen - Kann man machen, muss man aber nicht

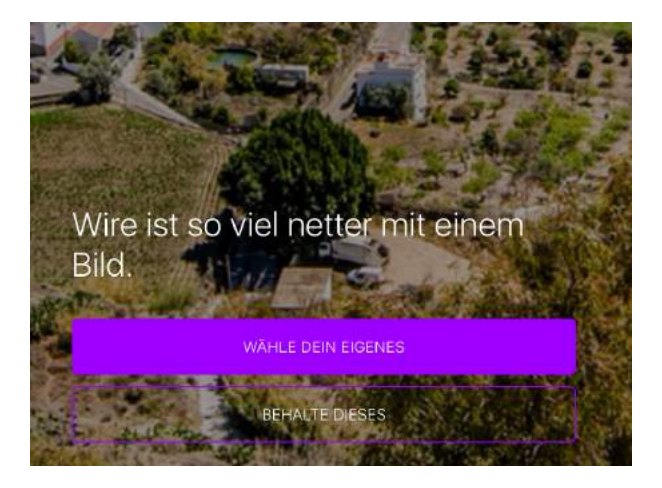

#### 10. Schritt: Bei Bedarf kann hier der Nutzernamen geändert werden.

Sichere dir deinen persönlichen Benutzernamen auf Wire. Erfahre mehr

NAMEN SELBST FESTLEGEN

**BEHALTE DIESEN** 

#### 11. Schritt: Jetzt können Sie eine Unterhaltung beginnen

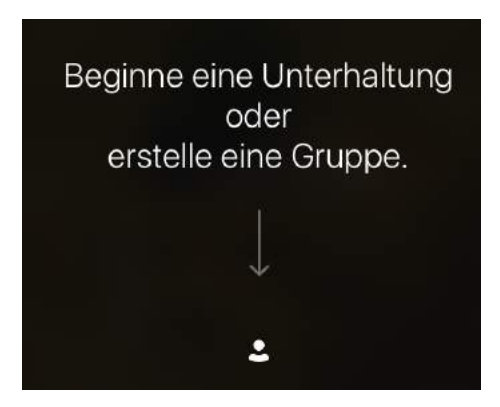

#### 12. Schritt: Familienberater\*in suchen und finden

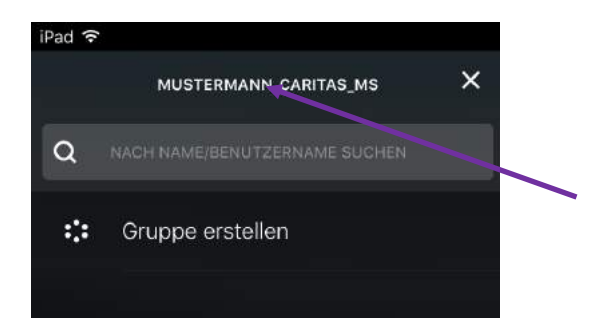

Alle Familienberater\*in haben einen einheitliche Bezeichnung für ihren Account. Nachname Caritas ms\*

#### 13. Schritt: Kontaktanfrage stellen.

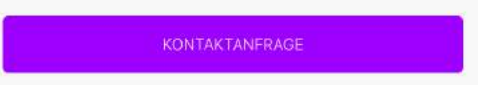

#### 14. Schritt: Wenn verbunden, können Sie anfangen zu schreiben.

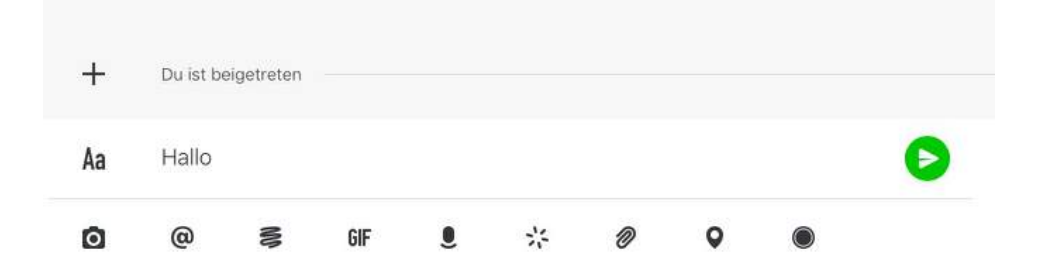

\*die Auflistung aller Berater\*innen finden Sie unter www.caritas-ms.de

# 15. Schritt: Kontaktaufbau via Videoanruf  $\mathsf Q$ RÜDIGER v Button für Videoanruf (live) 16. Schritt: Kontaktaufbau via Telefonanruf  $\mathsf Q$ RÜDIGER v Button für Telefonanruf (live) 16. Schritt: Beschreibung der Icons  $^{+}$ Du ist beigetreten ₿ Aa Hallo  $^{\copyright}$ **GIF** ☆ O O Foto einfügen Video aufnehmen**Sprachnachricht**

Dokument anfügen

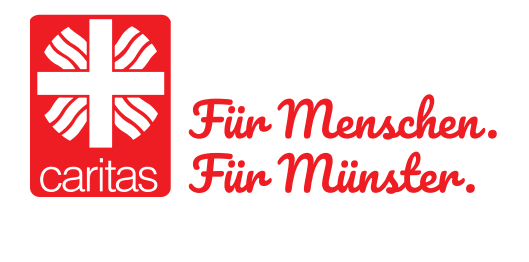

Caritas Münster . Josefstraße 2 . 48151 Münster . 0251 / 53009-0 E-Mail: info@caritas-ms.de . www.caritas-ms.de